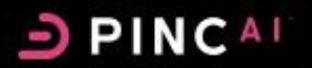

How to Register – Premier Member:

# PINC AI**™** Registration

**Member New User ID and Password Steps:** 

- 1. Go to www.premierinc.com
- 2. Click on the **PINC AITM Login** link in the upper right corner of the page
- 3. Choose **Need to Register?**

### **Welcome Screen:**

4. Click on '**I am not a Supplier'** 

### **Applications**

5. If you were advised by a Premier Representative to choose any of the applications listed on this page, select those applications, and then click **Next**.

*If you are unsure of which applications to select or do not need additional access, choose 'I don't need access to any of these applications' and click Next. Your profile can be updated later to add additional access if needed.* 

## **Your Info**

6. Complete your **Contact Information**, using your facility address, phone number, and email address. When all necessary information is filled in, click **Submit.**

#### **All Done**

After submitting the registration request, you will receive a tracking number on your screen; keep this number for your records. You will receive a confirmation email with your login information and a temporary password when your PINC AI access has been granted. If you do not receive your registration confirmation email within 2 business days, please call Premier Customer Care at 877-777-1552 to check the status of your registration.

If you requested access to additional Premier applications, processing of your registration request may take additional time to complete. You will also receive subsequent confirmation emails when any additionally requested applications are available to access.